# **HP Storage Essentials SRM Report Optimizer**

**Software Version: 6.3**

### <span id="page-0-0"></span>**Quick Start Guide**

Document Release Date: Thursday, June 03, 2010

Software Release Date: June 2010

First Edition

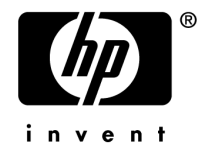

### <span id="page-1-0"></span>**Legal Notices**

#### **Warranty**

The only warranties for HP products and services are set forth in the express warranty statements accompanying such products and services. Nothing herein should be construed as constituting an additional warranty. HP shall not be liable for technical or editorial errors or omissions contained herein.

The information contained herein is subject to change without notice.

#### **Restricted Rights Legend**

Confidential computer software. Valid license from HP required for possession, use or copying. Consistent with FAR 12.211 and 12.212, Commercial Computer Software, Computer Software Documentation, and Technical Data for Commercial Items are licensed to the U.S. Government under vendor's standard commercial license.

#### **Copyright Notices**

© Copyright 2002-2010 Hewlett-Packard Development Company, L.P.

#### **Trademark Notices**

Java™ and all Java based trademarks and logos are trademarks or registered trademarks of Sun Microsystems, Inc. in the U.S. and other countries.

Microsoft® and Windows® are registered trademarks of Microsoft Corporation.

Oracle is a registered trademark of Oracle Corporation.

UNIX® is a registered trademark of the Open Group.

#### **Acknowledgements**

This product includes software developed by the Apache Software Foundation [\(http://www.apache.org/](http://www.apache.org/)).

This product includes software developed by the JDOM Project [\(http://www.jdom.org/\)](http://www.jdom.org/).

This product includes cryptographic software written by Eric Young [\(eay@cryptsoft.com](mailto:eay@cryptsoft.com)).

This product includes software developed by the OpenSSL Project for use in the OpenSSL Toolkit [\(http://www.openssl.org/](http://www.openssl.org/)).

This product includes software written by Tim Hudson ([tjh@cryptsoft.com](mailto:tjh@cryptsoft.com)).

This product includes an interface of the 'zlib' general purpose compression library, which is Copyright © 1995-2002 Jean-loup Gailly and Mark Adler.

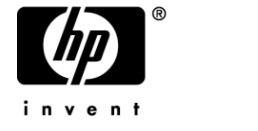

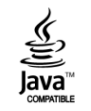

### <span id="page-2-0"></span>**Documentation Updates**

The title page of this document contains the following identifying information:

- Software Version number, which indicates the software version.
- Document Release Date, which changes each time the document is updated.
- Software Release Date, which indicates the release date of this version of the software.

To check for recent updates or to verify that you are using the most recent edition of a document, go to:

#### <http://h20230.www2.hp.com/selfsolve/manuals>

This site requires that you register for an HP Passport and sign in. To register for an HP Passport ID, go to:

<http://h20229.www2.hp.com/passport-registration.html>

Or click the **New users – please register** link on the HP Passport login page.

You will also receive updated or new editions if you subscribe to the appropriate product support service. Contact your HP sales representative for details.

### <span id="page-2-1"></span>**Support**

Visit the HP Software Support Online web site at:

This web site provides contact information and details about the products, services, and support that HP Software offers.

<http://www.hp.com/go/hpsoftwaresupport>

HP Software online support provides customer self-solve capabilities. It provides a fast and efficient way to access interactive technical support tools needed to manage your business. As a valued support customer, you can benefit by using the support web site to:

- Search for knowledge documents of interest
- Submit and track support cases and enhancement requests
- Download software patches
- Manage support contracts
- Look up HP support contacts
- Review information about available services
- Enter into discussions with other software customers
- Research and register for software training

Most of the support areas require that you register as an HP Passport user and sign in. Many also require a support contract. To register for an HP Passport ID, go to:

<http://h20229.www2.hp.com/passport-registration.html>

To find more information about access levels, go to:

[http://h20230.www2.hp.com/new\\_access\\_levels.jsp](http://h20230.www2.hp.com/new_access_levels.jsp)

# <span id="page-4-0"></span>**Contents**

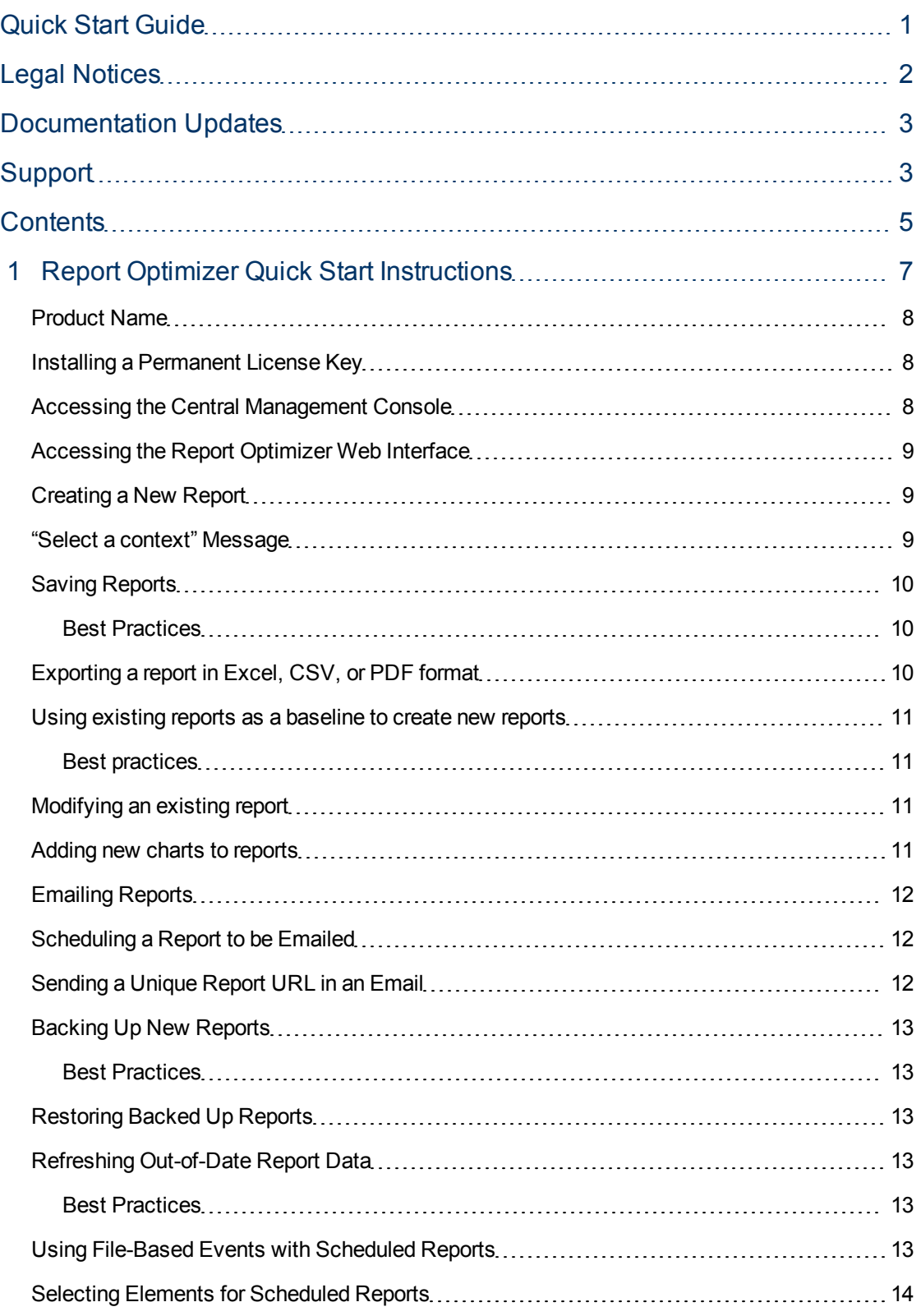

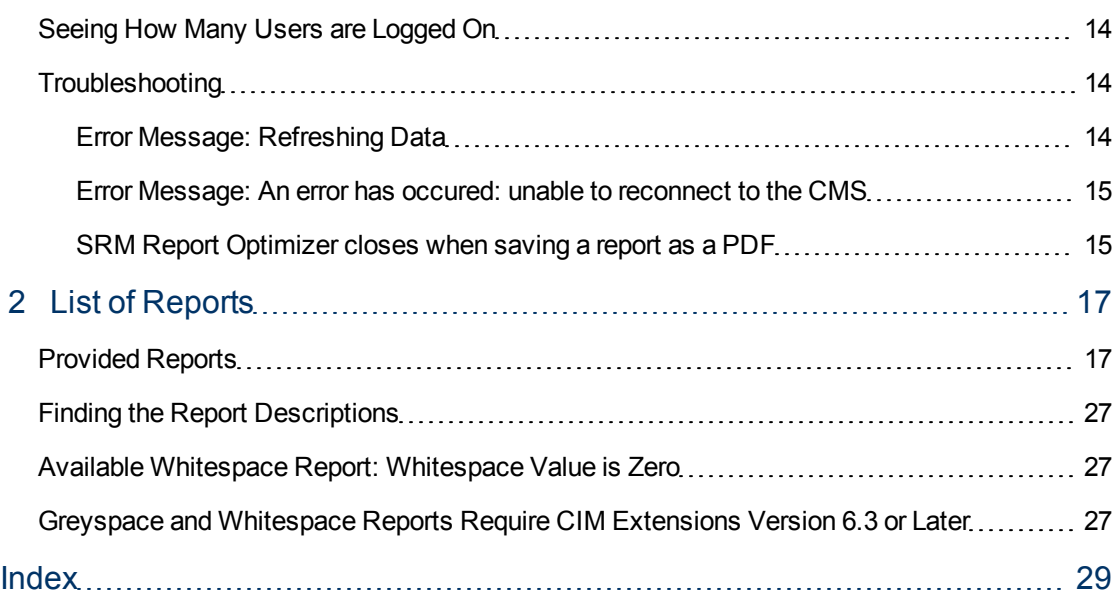

# <span id="page-6-0"></span>**Report Optimizer Quick Start Instructions**

This chapter provides a basic overview of several common SRM Report Optimizer tasks, and provides references to other documents for more detailed information.

**Note**: Make sure you have completed all of the configurations steps included in the installation guide.

**Note**: SRM Report Optimizer requires Java Plug-in 1.5.0 or later. The plug-in can be downloaded from the following web site: **http://www.java.com/download/**.

**Note**: Disable pop-up blocking software.

This chapter contains the following topics:

- [Product](#page-7-0) [Name](#page-7-0) [on](#page-7-0) [next](#page-7-0) [page](#page-7-0)
- [Installing](#page-7-1) [a](#page-7-1) [Permanent](#page-7-1) [License](#page-7-1) [Key](#page-7-1) [on](#page-7-1) [next](#page-7-1) [page](#page-7-1)
- [Accessing](#page-7-2) [the](#page-7-2) [Central](#page-7-2) [Management](#page-7-2) [Console](#page-7-2) [on](#page-7-2) [next](#page-7-2) [page](#page-7-2)
- [Accessing](#page-8-0) [the](#page-8-0) [Report](#page-8-0) [Optimizer](#page-8-0) [Web](#page-8-0) [Interface](#page-8-0) [on](#page-8-0) [page](#page-8-0) [9](#page-8-0)
- [Creating](#page-8-1) [a](#page-8-1) [New](#page-8-1) [Report](#page-8-1) [on](#page-8-1) [page](#page-8-1) [9](#page-8-1)
- ["Select](#page-8-2) [a](#page-8-2) [context"](#page-8-2) [Message](#page-8-2) [on](#page-8-2) [page](#page-8-2) [9](#page-8-2)
- [Saving](#page-9-0) [Reports](#page-9-0) [on](#page-9-0) [page](#page-9-0) [10](#page-9-0)
- [Exporting](#page-9-2) [a](#page-9-2) [report](#page-9-2) [in](#page-9-2) [Excel,](#page-9-2) [CSV,](#page-9-2) [or](#page-9-2) [PDF](#page-9-2) [format](#page-9-2) [on](#page-9-2) [page](#page-9-2) [10](#page-9-2)
- [Using](#page-10-0) [existing](#page-10-0) [reports](#page-10-0) [as](#page-10-0) [a](#page-10-0) [baseline](#page-10-0) [to](#page-10-0) [create](#page-10-0) [new](#page-10-0) reports [on](#page-10-0) [page](#page-10-0) [11](#page-10-0)
- [Modifying](#page-10-2) [an](#page-10-2) [existing](#page-10-2) [report](#page-10-2) [on](#page-10-2) [page](#page-10-2) [11](#page-10-2)
- [Adding](#page-10-3) [new](#page-10-3) [charts](#page-10-3) [to](#page-10-3) [reports](#page-10-3) [on](#page-10-3) [page](#page-10-3) [11](#page-10-3)
- [Emailing](#page-11-0) [Reports](#page-11-0) [on](#page-11-0) [page](#page-11-0) [12](#page-11-0)
- [Scheduling](#page-11-1) [a](#page-11-1) [Report](#page-11-1) [to](#page-11-1) [be](#page-11-1) [Emailed](#page-11-1) [on](#page-11-1) [page](#page-11-1) [12](#page-11-1)
- [Sending](#page-11-2) [a](#page-11-2) [Unique](#page-11-2) [Report](#page-11-2) [URL](#page-11-2) [in](#page-11-2) [an](#page-11-2) [Email](#page-11-2) [on](#page-11-2) [page](#page-11-2) [12](#page-11-2)
- [Backing](#page-12-0) [Up](#page-12-0) [New](#page-12-0) [Reports](#page-12-0) [on](#page-12-0) [page](#page-12-0) [13](#page-12-0)
- [Restoring](#page-12-2) [Backed](#page-12-2) [Up](#page-12-2) [Reports](#page-12-2) [on](#page-12-2) [page](#page-12-2) [13](#page-12-2)
- [Refreshing](#page-12-3) [Out-of-Date](#page-12-3) [Report](#page-12-3) [Data](#page-12-3) [on](#page-12-3) [page](#page-12-3) [13](#page-12-3)
- [Using](#page-12-5) [File-Based](#page-12-5) [Events](#page-12-5) [with](#page-12-5) [Scheduled](#page-12-5) [Reports](#page-12-5) [on](#page-12-5) [page](#page-12-5) [13](#page-12-5)
- [Selecting](#page-13-0) [Elements](#page-13-0) [for](#page-13-0) [Scheduled](#page-13-0) [Reports](#page-13-0) [on](#page-13-0) [page](#page-13-0) [14](#page-13-0)
- [Seeing](#page-13-1) [How](#page-13-1) [Many](#page-13-1) [Users](#page-13-1) [are](#page-13-1) [Logged](#page-13-1) [On](#page-13-1) [on](#page-13-1) [page](#page-13-1) [14](#page-13-1)

<span id="page-7-0"></span>• [Troubleshooting](#page-13-2) [on](#page-13-2) [page](#page-13-2) [14](#page-13-2)

### Product Name

<span id="page-7-1"></span>SRM Report Optimizer is sometimes referred to as BusinessObjects Enterprise in the user interface and online help. Both of these terms refer to the same product.

### Installing a Permanent License Key

The SRM Report Optimizer installation includes a demonstration license that expires after 90 days. To install a permanent license key:

- 1. Contact your HP representative to procure a permanent license key.
- 2. Once you have received a permanent license key, launch the Central Management Console as described in [Accessing](#page-7-2) [the](#page-7-2) [Central](#page-7-2) [Management](#page-7-2) [Console](#page-7-2) [below](#page-7-2).
- 3. In the Manage section, click **License Keys**.
- 4. Remove the existing license keys by highlighting each key and clicking **Delete**.

**Note**: Remove all existing keycodes before adding new keycodes.

- 5. In the Add Key box, enter your new license key, and click **Add**. Repeat this step for each of your new license keys.
- 6. Restart all SRM Report Optimizer services.
- 7. Log in to the Central Management Console with the following credentials:
	- **Journame: Administrator**
	- Password: (blank)
- 8. In the Organize section, click **Servers**.
- 9. Select all of the servers, right-click, and select **Enable Server**.

<span id="page-7-2"></span>For more information, see the "Managing license information" section of the "Managing Licenses" chapter of the administrator's guide.

### Accessing the Central Management Console

To access the Central Management Console:

- 1. Use a web browser to go to the following URL:  $http:// or ip address of$ Report\_Server>:8080/CmcApp/logon.faces
- 2. Log on to the Central Management Console with the following credentials:
	- **Journame: Administrator**
	- Password: (blank)

1 Report Optimizer Quick Start Instructions- Accessing the Report Optimizer Web Interface

# <span id="page-8-0"></span>Accessing the Report Optimizer Web Interface

To access the SRM Report Optimizer web interface:

1. User a web browser to go to the following URL: http://<fqdn\_or\_ip\_address\_of Report\_Server>:8080/InfoViewApp/logon.jsp

**Note**: If you changed the port number during installation, enter the selected port number instead of 8080.

2. Log on with a valid username and password.

<span id="page-8-1"></span>For more information, see the "Logging on to InfoView" section of the "Getting Started" chapter of the InfoView User's Guide.

### Creating a New Report

To create a new report:

- 1. Log on to the web interface as described in [Accessing](#page-8-0) [the](#page-8-0) [Report](#page-8-0) [Optimizer](#page-8-0) [Web](#page-8-0) [Interface](#page-8-0) [above.](#page-8-0)
- 2. Click **Document List**.
- 3. Select **New > Web Intelligence Document**.
- 4. Select a universe. A new Web Intelligence document displays. The Data tab contains objects which can be dragged and dropped onto the Result Objects pane.
- 5. After you have added the desired objects to the Result Objects pane, click **Run Query**. The results of the new report display in the Result Objects pane.

<span id="page-8-2"></span>For more information, see the "To create a Web Intelligence document from InfoView" section of the "Working with documents" chapter of the Building Reports Using the Java Report Panel guide.

# "Select a context" Message

When you drag certain objects onto the Result Objects pane, you will be prompted to select a context. This occurs because objects in the designer interface can be related to each other. For example, Storage Systems and Hosts are related because storage systems present storage to hosts. This context defines the relationship which exists between the storage system and the host.

Because there are multiple relationships between the host and storage system, there are multiple contexts to choose from.

When you select any of the contexts, a description of that context is displayed.

For descriptions of the contexts that are defined in SRM Report Optimizer, refer to the contexts guide.

<span id="page-9-0"></span>Chapter 1

# Saving Reports

To save a report:

1. Click the **Save** icon:

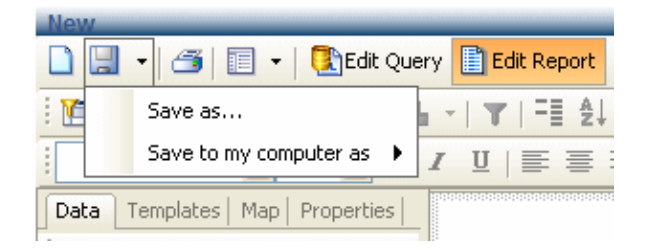

#### **Figure 1 Saving Reports**

- 2. You have two options for saving the report you just created:
	- a. To save the report on your SRM Report Optimizer server, select **Save as**, assign a name to the report, and save it to any location other than Public Folders > Report Pack. For example, if this is a frequently used report, you can save it to the My folders > Favorites folder.
	- b. To save the report to a local disk, select **Save to my computer as**, and select an export type.

### <span id="page-9-1"></span>Best Practices

<span id="page-9-3"></span>Create a new folder in a location other than Public folders > Report Pack. For example, you could create a folder called My Reports. This will ensure that the reports you create are not overwritten when your SRM Report Optimizer server is updated with a new version of the Report Pack. After creating a new folder, save all of your new reports in this folder or in sub-folders within this folder.

Before you save a report to a local disk, make sure you save it on the SRM Report Optimizer server so you can run it again when you log back in.

<span id="page-9-2"></span>For more information, see the "Saving documents" section of the "Working with documents" chapter of the Building Reports Using the Java Report Panel guide.

### Exporting a report in Excel, CSV, or PDF format

To export a report in Excel, CSV, or PDF format, use the **Save to my computer as** option and choose the export type.

For more information, see the "Saving documents" section of the "Working with documents" chapter of the Building Reports Using the Java Report Panel guide.

### <span id="page-10-0"></span>Using existing reports as a baseline to create new reports

To use an existing report as a baseline for a new report, use the "Save as" functionality described in [Saving](#page-9-0) [Reports](#page-9-0) [on](#page-9-0) [previous](#page-9-0) [page.](#page-9-0) Assign the report a new name and save it in a new location. For example, save the hba summary report as My HBA Summary in Public Folders > My Folder.

### <span id="page-10-1"></span>Best practices

Use existing reports as a baseline, and save them as a new report in your reports folder. Modify this clone rather than modifying the original report.

<span id="page-10-2"></span>For more information, see the "Saving documents" section of the "Working with documents" chapter of the Building Reports Using the Java Report Panel guide.

### Modifying an existing report

To modify an existing report:

- 1. In the Folders pane, browse to the location where you saved the report.
- <span id="page-10-3"></span>2. Right-click the report you want to modify, and select **Modify**. This will bring you to the Report View for the report you selected.

### Adding new charts to reports

To add a new chart to a report:

1. While modifying a report, verify that you are in Report View. The Edit Report button is highlighted when you are working in Report View. In the report objects pane, select a report you created by clicking the top edge of the table. A gray box displays around the table.

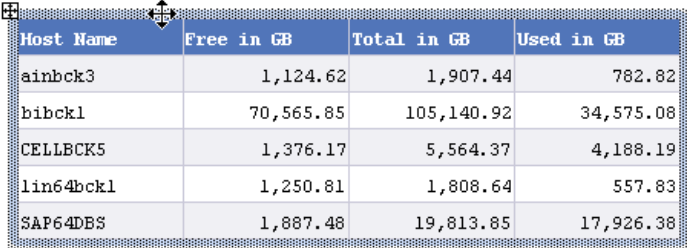

#### **Figure 2 A selected report**

- 2. While pressing the CTRL key, drag and drop the report onto an empty space on the same window. A copy of the report is created.
- 3. Select the copied report by clicking the top edge of the table. A gray box displays around the table. Right-click and select the **Turn To** option. A pop-up window displays the available chart types.

4. Select a chart type, and click **OK**.

<span id="page-11-0"></span>For more information, see the "To apply a different template to a table with Turn To" section of the "Displaying data in tables" chapter of the Building Reports Using the Java Report Panel guide.

### Emailing Reports

To email a report while viewing it, select **Send > To Email**.

<span id="page-11-1"></span>For more information, see the "InfoView" section of the "Getting Started" chapter of the InfoView user's guide.

### Scheduling a Report to be Emailed

To schedule a report to be emailed:

- 1. In the Folders pane, browse to the location where you saved the report.
- 2. Right-click the report you want to email, and click **Schedule**.
- 3. Click **Formats and Destinations**.
- 4. Click the **Email Recipients** checkbox.
- 5. Click **Schedule**.

**Note**: When you schedule a report, the last saved filter selections are used. Before scheduling a report, save the report with appropriate filter options.

**Note**: The recipient of the email will need to log in to SRM Report Optimizer to view the report. They can log in as ReportUser or any other existing user. The default password for ReportUser is Welcome.

<span id="page-11-2"></span>For more information, see the "Scheduling objects" section of the "Working with Objects" chapter of the InfoView user's guide.

### Sending a Unique Report URL in an Email

To send a unique report URL in an email:

- 1. In the Folders pane, browse to the location where you saved the report.
- 2. Right-click the report you want to email, and click **Schedule**.
- 3. Click **Formats and Destinations**.
- 4. Click the **Email Recipients** checkbox.
- 5. Click **Destinations Options and Settings**.
- 6. Uncheck the **Use the Job Server's defaults** option.
- 7. In the **Add Placeholder** menu next to the Message box, select the **Viewer Hyperlink** option. When a user receives the email, it will include the URL.

#### Best Practices

You can embed hyperlinks in intranet web pages on your document management portals. By directing your end users to the URL, you ensure that they always get the latest version of the report.

Using URLs also helps in reducing capacity utilization because reports do not have to be saved in multiple locations.

<span id="page-12-0"></span>For more information, see the "Configuring the destination properties for job servers" section of the "Managing and Configuring Servers" chapter of the administrator's guide.

### Backing Up New Reports

To back up new reports, you need to export a BIAR file. For information about exporting BIAR files, see the "Backing up and restoring server configuration settings" section of the "Managing and Configuring Servers" chapter of the administrator's guide.

### <span id="page-12-1"></span>Best Practices

<span id="page-12-2"></span>The new reports you have created are not stored in the SRM Report Optimizer server database, so they should be backed up based on your organization's backup policies.

### Restoring Backed Up Reports

<span id="page-12-3"></span>To restore backed up reports, you need to import a BIAR file. For information about importing BIAR files, see the see the "Backing up and restoring server configuration settings" section of the "Managing and Configuring Servers" chapter of the administrator's guide.

### Refreshing Out-of-Date Report Data

To refresh out-of-date data, click **Refresh All** when viewing your report. This triggers a fresh database fetch operation.

**Note**: The first time you run a default report, it will not contain data until you click **Refresh All**.

### <span id="page-12-4"></span>Best Practices

When you save a report, you have the option to refresh the data when opening the report. If the report takes a long time to run, you will have to wait for the report contents to display. For this reason, you can leave the "Refresh on open" checkbox un-checked when saving the report. This will enable you to see the last version of the report data when you view the report.

### <span id="page-12-5"></span>Using File-Based Events with Scheduled Reports

When scheduling a report, the "Reporter Event" should be used in order for the data to be in synchronization with Report Refresh Cache.

To use file-based events with scheduled reports:

1. Log in to InfoView as described in [Accessing](#page-8-0) [the](#page-8-0) [Report](#page-8-0) [Optimizer](#page-8-0) [Web](#page-8-0) [Interface](#page-8-0) [on](#page-8-0) [page](#page-8-0) [9.](#page-8-0)

- 2. Select the folder that contains the report you want to schedule, and click **Schedule** link for that report
- 3. In the Events section, move "Reporter Event" from "Available Events" to "Events to wait for."

**Note**: If the file already exists prior to the creation of the event, the event is not triggered. In this case, the event is triggered only when the file is removed and then recreated. If you want an event to be triggered multiple times, you must remove and recreate the file each time.

### <span id="page-13-0"></span>Selecting Elements for Scheduled Reports

<span id="page-13-1"></span>There are some performance issues associated with selecting a large number of elements for scheduled reports. For example, in an environment with 2000 hosts or 200 switches, selecting all of the elements (or a very large subset) may result in a long run time or the report may fail to load.

### Seeing How Many Users are Logged On

To see how many users are logged on:

- 1. Launch the Central Management Console as described in [Accessing](#page-7-2) [the](#page-7-2) [Central](#page-7-2) [Management](#page-7-2) [Console](#page-7-2) [on](#page-7-2) [page](#page-7-2) [8](#page-7-2).
- 2. Click the **Settings** link in the Manage section.
- 3. Click **View global system metrics** to see how many users are logged on.

<span id="page-13-2"></span>For more information, see the "Viewing current server metrics" section of the "Improving Performance" chapter of the administrator's guide.

### **Troubleshooting**

This section contains the following topics:

- [Error](#page-13-3) [Message:](#page-13-3) [Refreshing](#page-13-3) [Data](#page-13-3) [below](#page-13-3)
- [Error](#page-14-0) [Message:](#page-14-0) [An](#page-14-0) [error](#page-14-0) [has](#page-14-0) [occured:](#page-14-0) [unable](#page-14-0) [to](#page-14-0) [reconnect](#page-14-0) to [the](#page-14-0) [CMS](#page-14-0) [on](#page-14-0) the [facing](#page-14-0) [page](#page-14-0)
- <span id="page-13-3"></span>• [SRM](#page-14-1) [Report](#page-14-1) [Optimizer](#page-14-1) [closes](#page-14-1) [when](#page-14-1) [saving](#page-14-1) [a](#page-14-1) [report](#page-14-1) [as](#page-14-1) a [PDF](#page-14-1) [on](#page-14-1) [the](#page-14-1) [facing](#page-14-1) [page](#page-14-1)

### Error Message: Refreshing Data

The Refreshing Data error message displays if you attempt to run a report at a time when the management server is not reachable. The message displays text similar to the following:

```
An internal error occurred while calling the 'processDPcommands API.
(Error: WIS 30270) (Error: INF)
```
This message will display for the following reasons:

 $\bullet$  The tnsnames.ora file is incorrect. Verify that the file is formatted correctly and points to the correct management server. Use the tnsnames.ora template file located in the root directory of the SRM Report Optimizer DVD to ensure that the file is formatted correctly.

<span id="page-14-0"></span>• Report cache refresh is running on the management server. Wait for the report cache refresh to complete, and run the report again.

### Error Message: An error has occured: unable to reconnect to the CMS

When SRM Report Optimizer is launched from HP Storage Essentials and closed multiple times consecutively, the following error message may display:

An error has occured: unable to reconnect to the CMS

<span id="page-14-1"></span>To resolve this problem, sign out of HP Storage Essentials and open it in new browser.

### SRM Report Optimizer closes when saving a report as a PDF

Resolve this issue by enabling Automatic prompting for file downloads in Internet Explorer:

- 1. In Internet Explorer, select **Tools > Internet Options > Security > Custom Level**.
- 2. In the Downloads section, select the **Enable** radio button for Automatic prompting for file downloads.

# <span id="page-16-0"></span>2 List of Reports

This section lists the reports for 6.3. For information about what is support with reports on the various operating systems, see the Others tab in the support matrix. This section also provides some additional information for certain reports.

- [Provided](#page-16-1) [Reports](#page-16-1) [below](#page-16-1)
- [Finding](#page-26-0) [the](#page-26-0) [Report](#page-26-0) [Descriptions](#page-26-0) [on](#page-26-0) [page](#page-26-0) [27](#page-26-0)
- [Available](#page-26-1) [Whitespace](#page-26-1) [Report:](#page-26-1) Whitespace [Value](#page-26-1) [is](#page-26-1) [Zero](#page-26-1) [on](#page-26-1) [page](#page-26-1) [27](#page-26-1)
- <span id="page-16-1"></span>• [Greyspace](#page-26-2) [and](#page-26-2) [Whitespace](#page-26-2) [Reports](#page-26-2) [Require](#page-26-2) [CIM](#page-26-2) [Extensions](#page-26-2) [Version](#page-26-2) [6.3](#page-26-2) [or](#page-26-2) [Later](#page-26-2) [on](#page-26-2) [page](#page-26-2) [27](#page-26-2)

### Provided Reports

The table below lists the reports provided in the 6.3 release. You can access the descriptions for the reports in Report Optimizer. See [Finding](#page-26-0) [the](#page-26-0) [Report](#page-26-0) [Descriptions](#page-26-0) [on](#page-26-0) [page](#page-26-0) [27](#page-26-0) for more information.

| <b>Module</b>          | <b>Report Name</b>                      | <b>Remarks</b> |
|------------------------|-----------------------------------------|----------------|
| Applications           |                                         |                |
| 1                      | <b>Application Asset Summary</b>        |                |
| 2                      | Application Capacity (Thp)*             |                |
| 3                      | <b>Application Dependency</b>           |                |
| 4                      | <b>Application Events</b>               |                |
| 5                      | Application Utilization summary         |                |
| 6                      | <b>Application Capacity</b>             |                |
| 7                      | DB Application utilization              |                |
| 8                      | <b>Exchange Application Utilization</b> |                |
| 9                      | Top N Exchange Mailboxes                |                |
| 10                     | <b>Top N Public Folders</b>             |                |
| 11                     | Virtual Application Utilization         |                |
| Application<br>Cluster |                                         |                |
| 12                     | <b>Application Cluster Dependency</b>   |                |

\*These reports are new or have been modified in this release

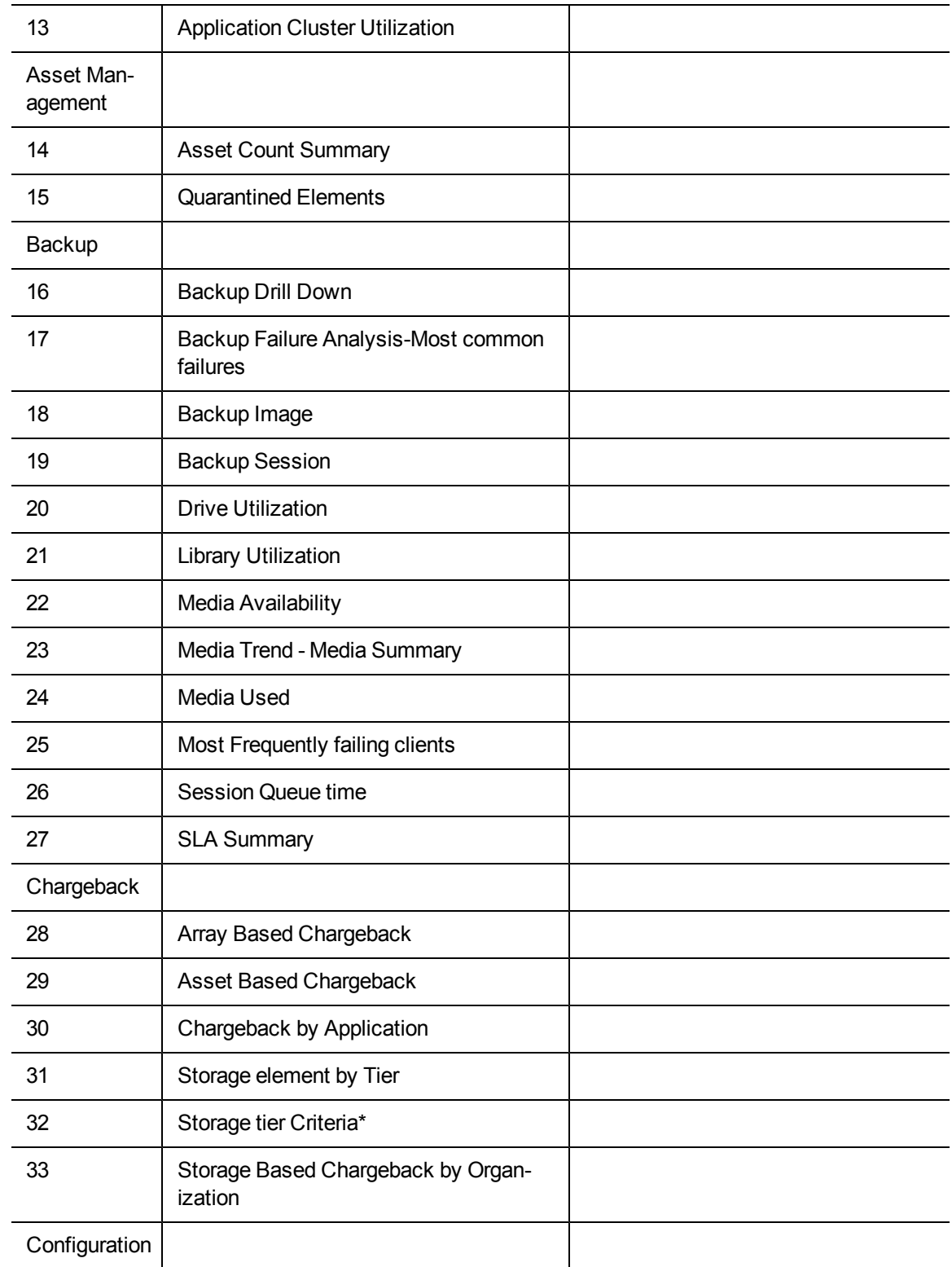

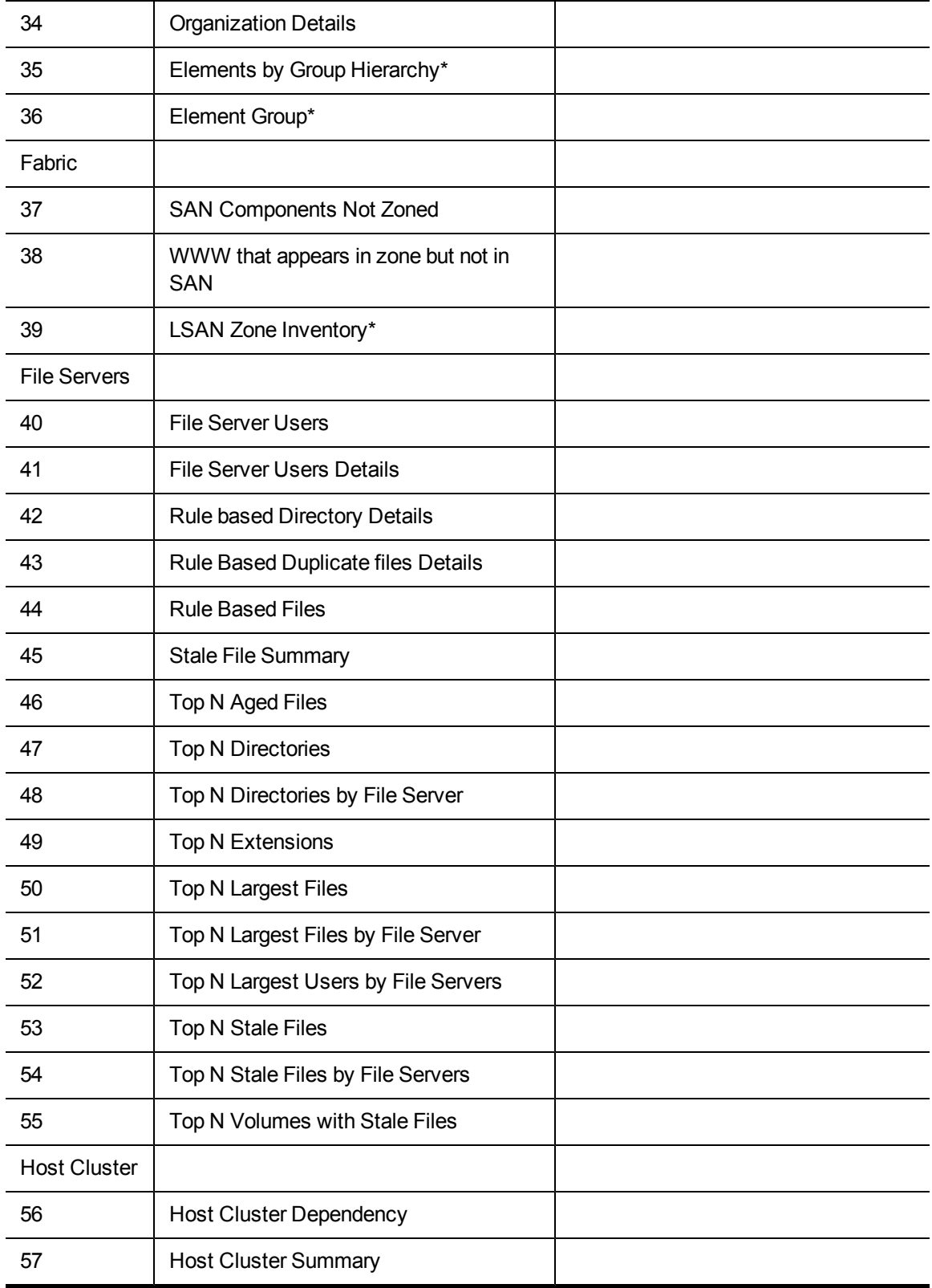

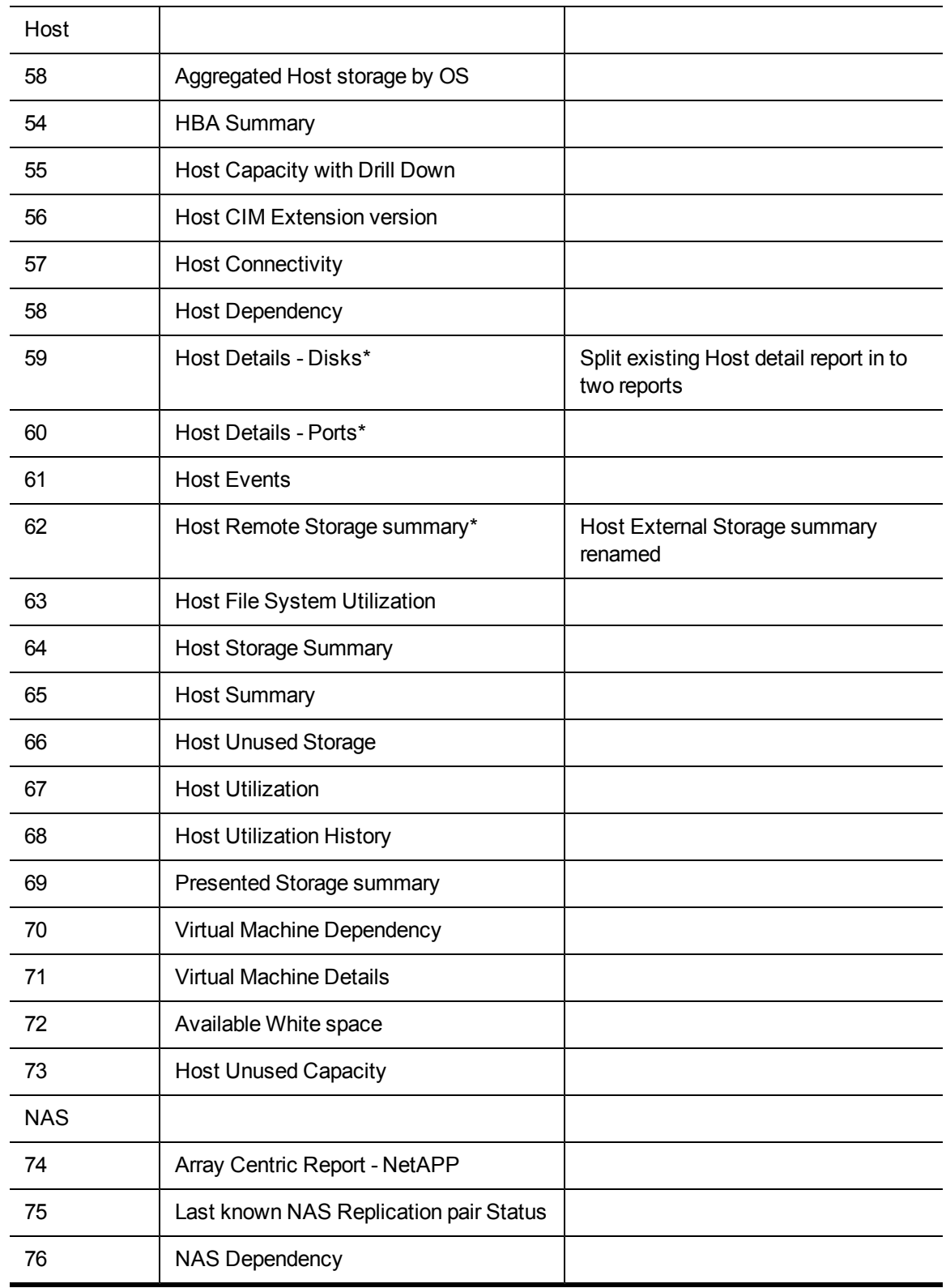

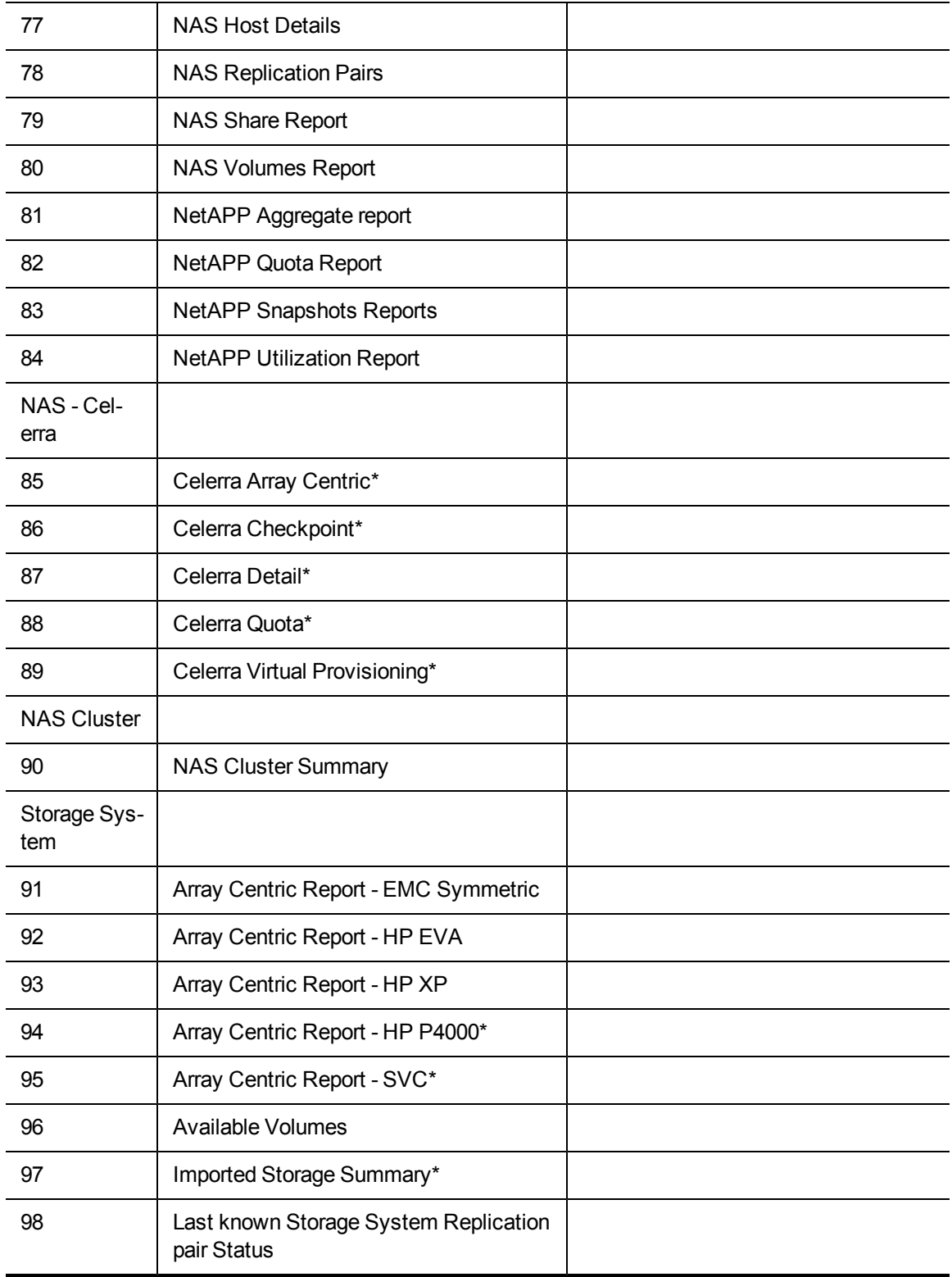

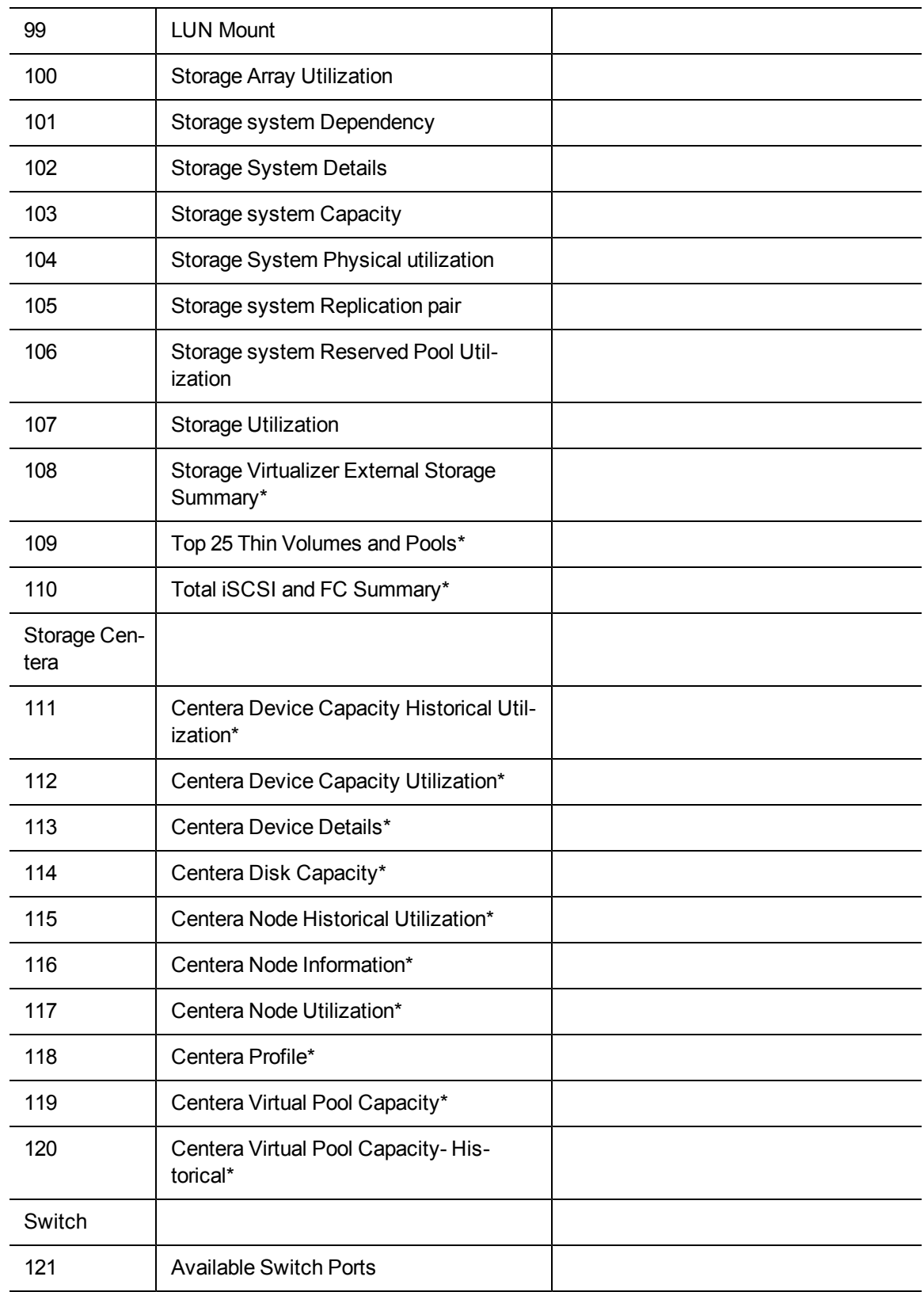

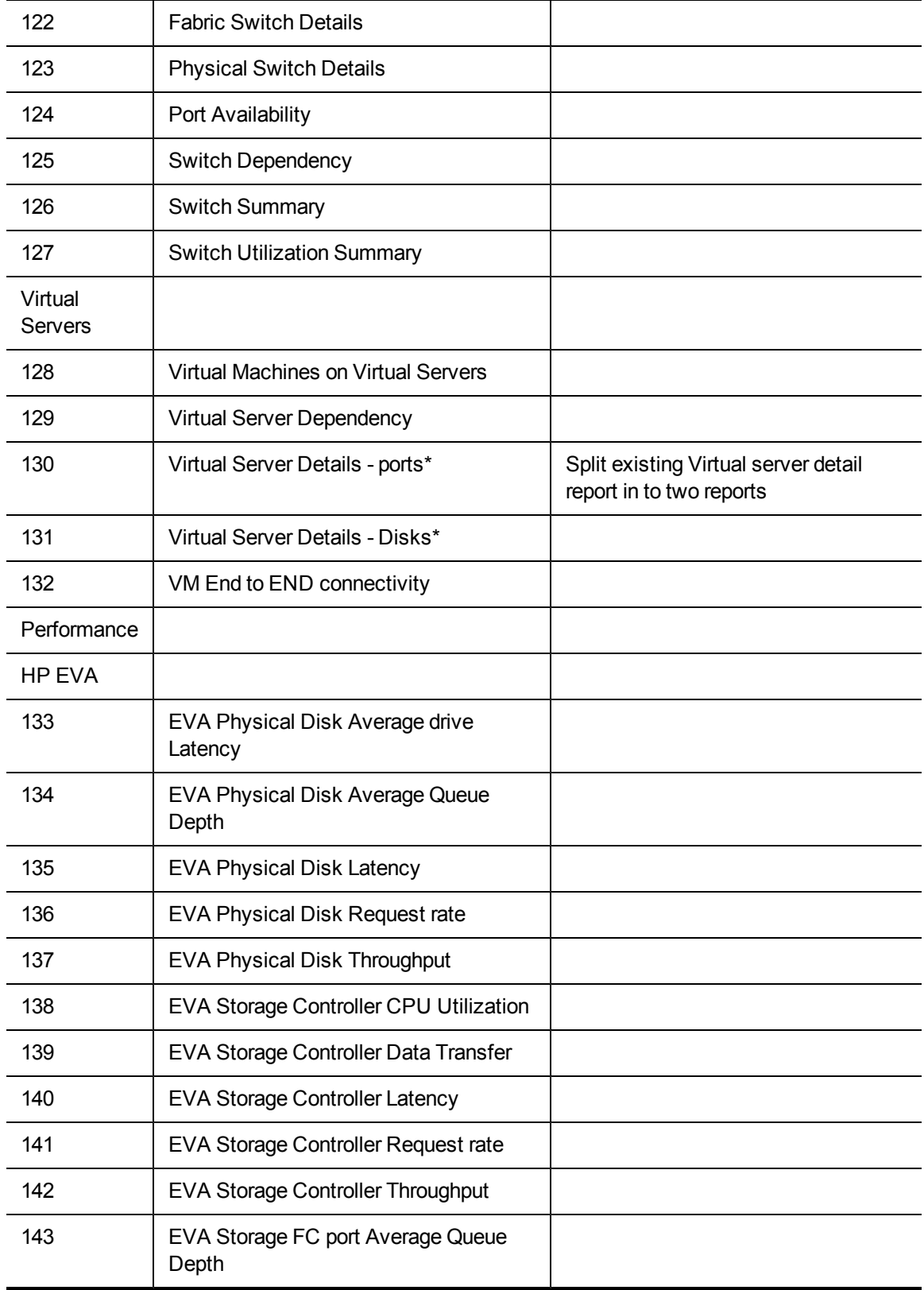

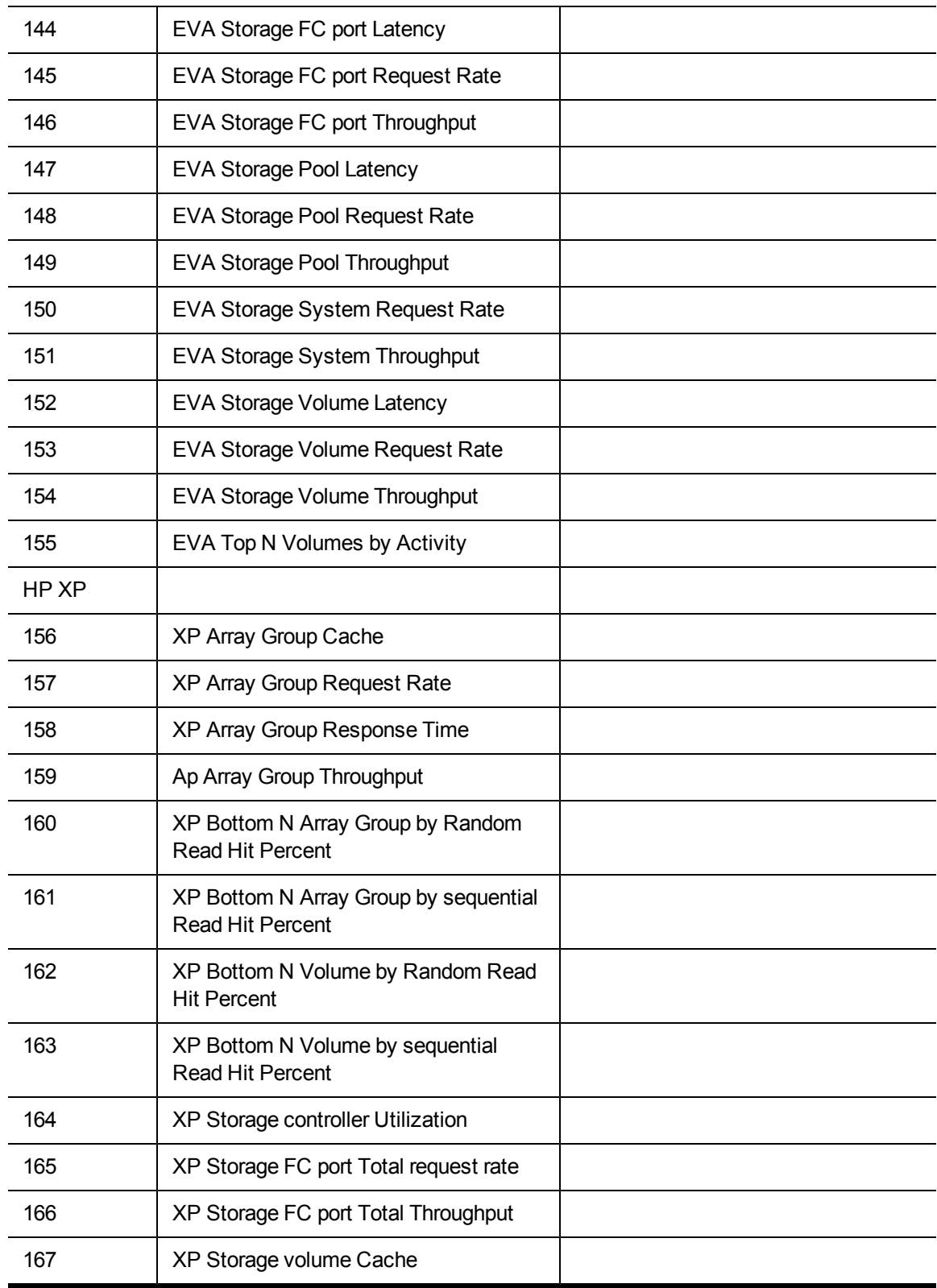

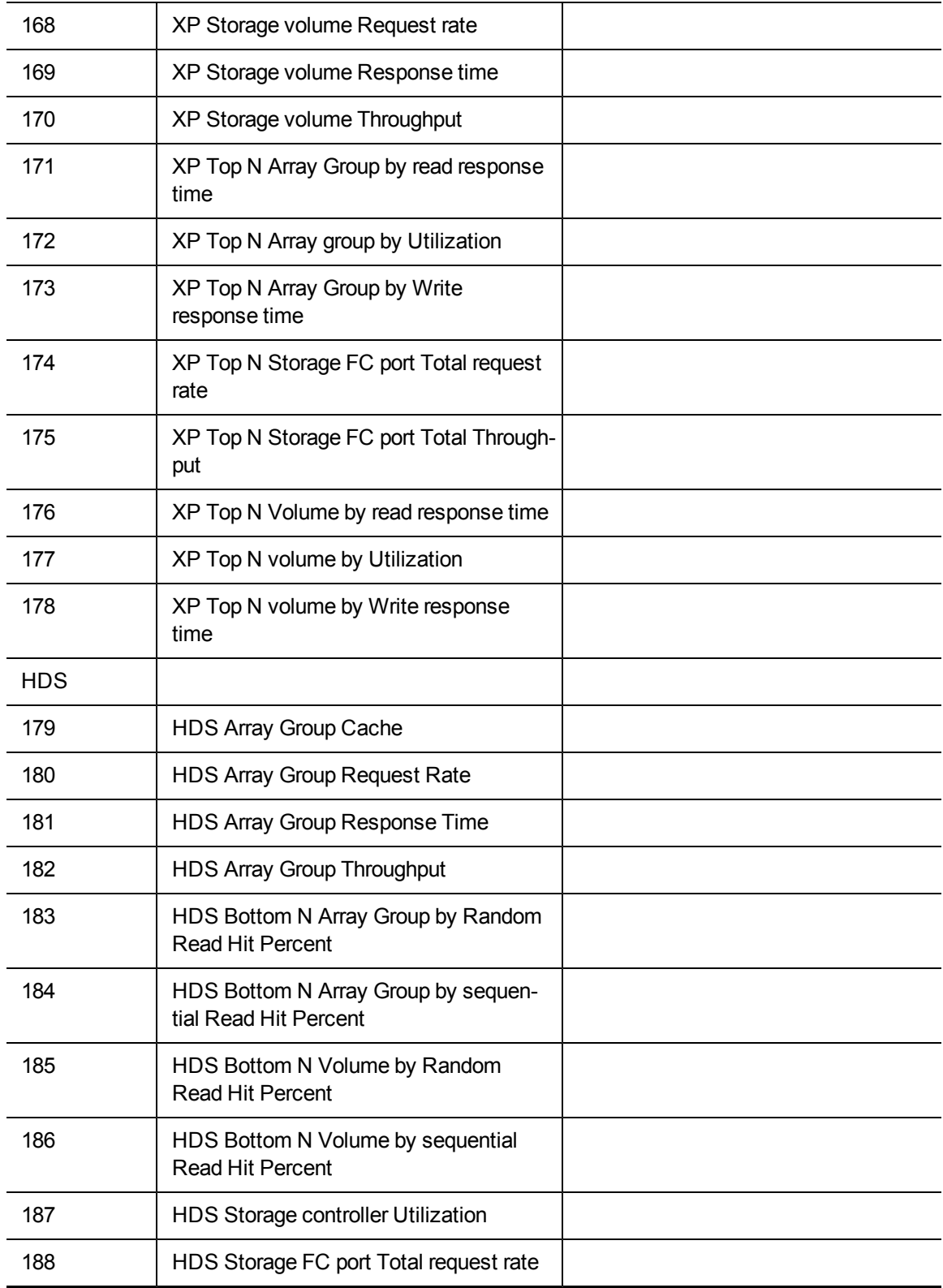

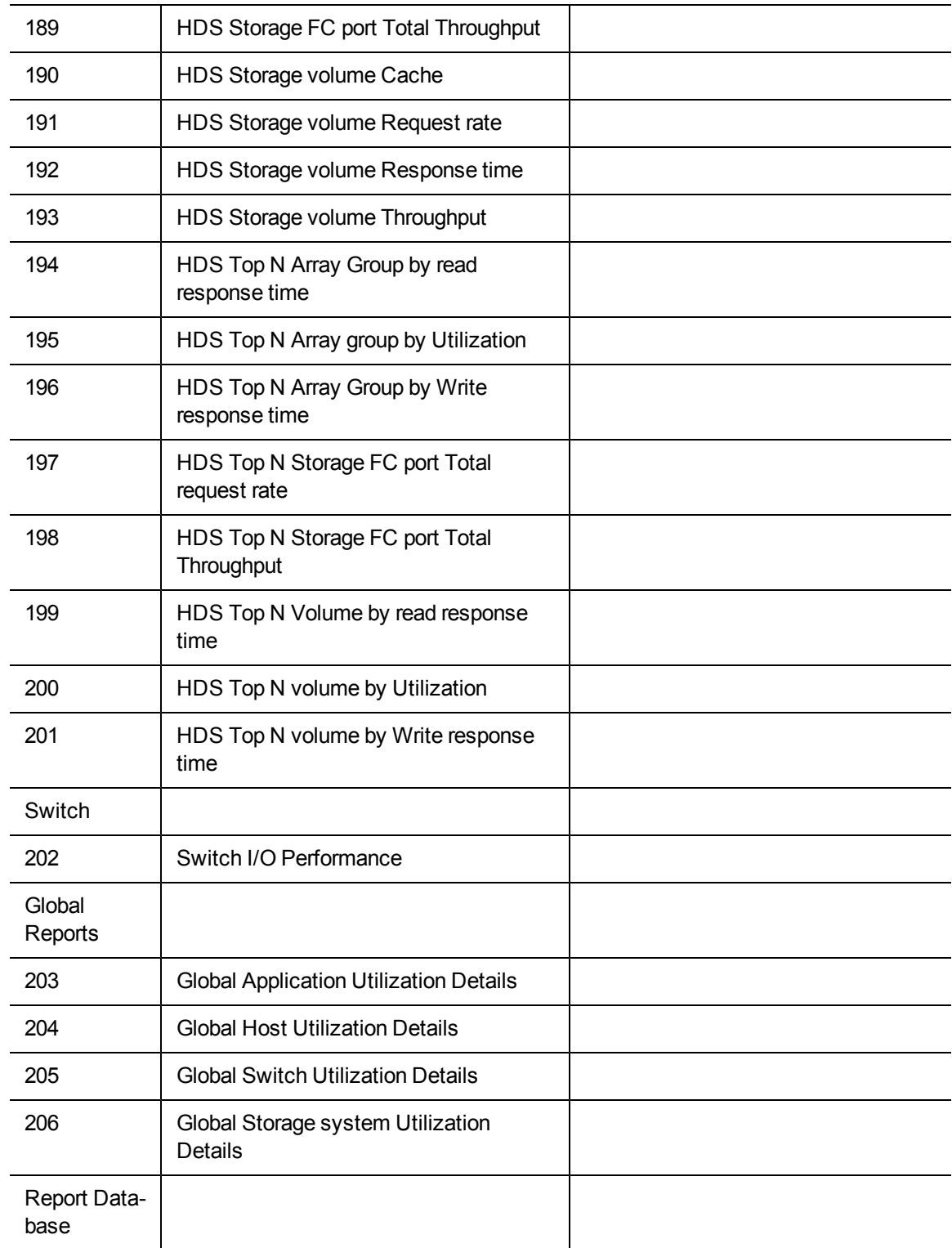

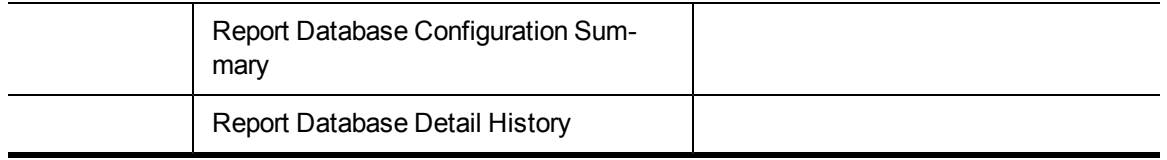

<span id="page-26-0"></span>\*These reports are new or have been modified in this release.

# Finding the Report Descriptions

To find the report descriptions:

- 1. Click the Documentation List menu in Report Optimizer.
- 2. Expand the Public Folders node.
- 3. Select the Report Pack node.
- 4. Drill down to the node containing the report you want.
- 5. Double-click the report in the right pane.
- <span id="page-26-1"></span>6. Click the Definition link in the left pane or the Definition tab at the bottom of the window.

### Available Whitespace Report: Whitespace Value is Zero

<span id="page-26-2"></span>If a disk group is inactive on host, details of that disk group can not be fetched. So, those disks are treated as normal disks and the disk allocated size will be zero for such disks. If the allocated size is zero, than the Available Whitespace report will treat that data as white space, although it is not.

# Greyspace and Whitespace Reports Require CIM Extensions Version 6.3 or Later

The greyspace and whitespace reports, such as "Available White Space" and "Host Unused Capacity," require CIM extensions version 6.3 or later installed on the hosts.

### <span id="page-28-0"></span>**Index**

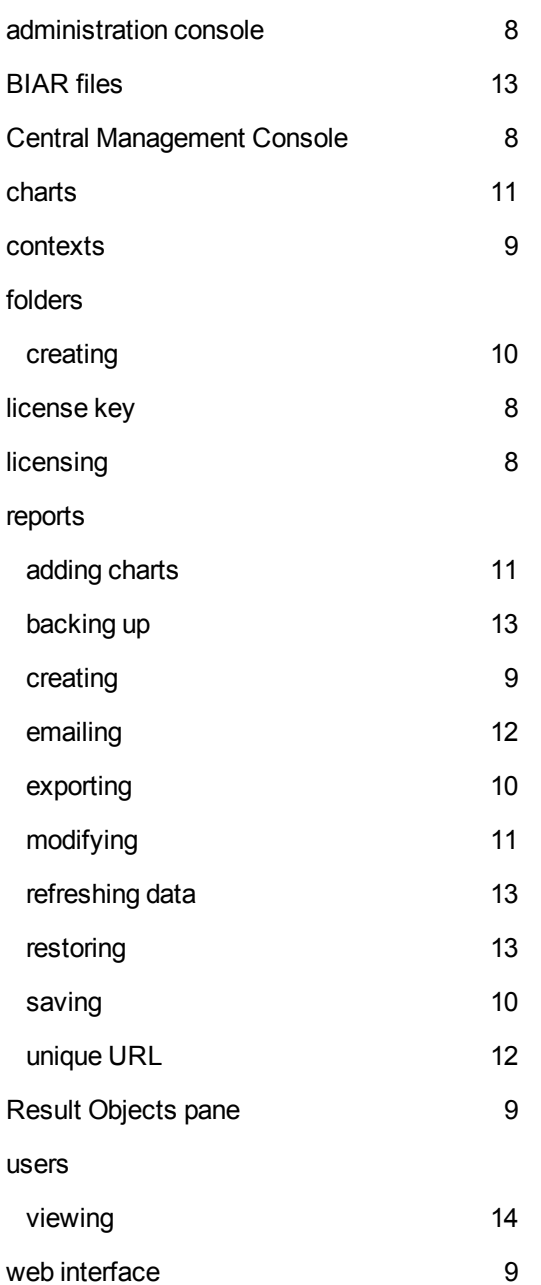